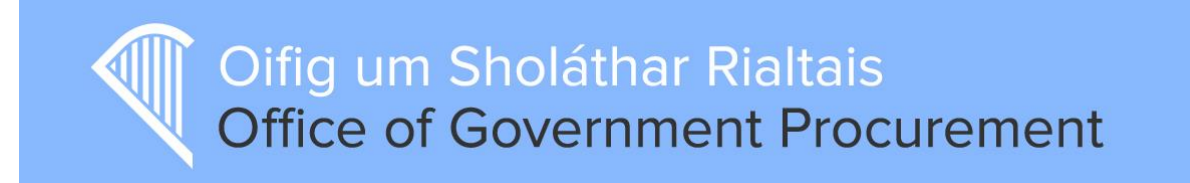

# New Messaging Functionality

April 2015

## **Table of Contents**

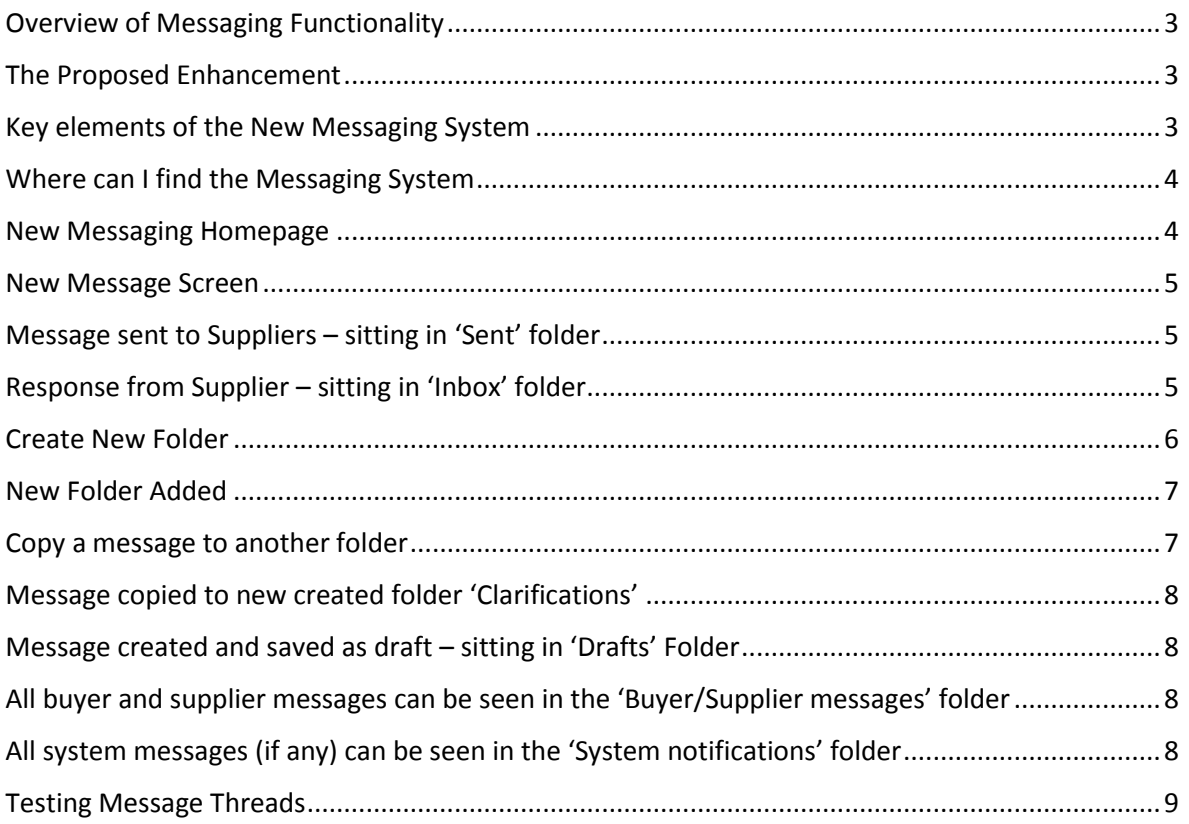

### <span id="page-2-0"></span>Overview of Messaging Functionality

The messaging system on eTenders supports the logging and tracking of any communication during the tendering process. Buyers can send messages to and receive messages from the different registered users involved in the tender competition. This can include supplier companies and colleagues within your own contracting authority. Also, the system automatically generates messages to inform you when important events occur i.e. Tender proposal received. All messages are stored in a flat folder in date order. Each procurement competition will have its own unique messaging folder.

#### <span id="page-2-1"></span>The Proposed Enhancement

It is not possible for buyers to group or sort messages at present. This can be problematic when there is a large amount of queries and this increases the risk that certain supplier messages could be missed. The new messaging folders will automatically separate and filter user generated messages and system messages. Buyers will also have the ability to create new folders to structure messages as they see fit. Individual messages can be copied from the default folders which will simplify search and retrieval. These newly created folders are unique to each tender competition. This enhancement will only apply to new tender competitions published after the  $4<sup>th</sup>$  May 2015.

#### <span id="page-2-2"></span>Key elements of the New Messaging System

- 1. Default folders include;
	- 1.1 Buyer/Supplier messages.
		- 1.1.1 Inbox
		- 1.1.2 Sent
		- 1.1.3 Drafts
	- 1.2 System Notifications.

**.** 

- 1.2.1 Invitations Accepted
- 1.2.2 Responses Sent
- 2. Create your own folders unique to current tender, e.g. Clarifications. This will appear under the Buyer Supplier Messages.
- 3. Copy messages from default folders into newly created folder(s).
- 4. Cannot delete individual messages in the default messaging folders.
- 5. Message threads are retained when copied into newly created folders.**<sup>1</sup>**
- 6. Can delete created folders containing copied messages. The original message is retained in the default folders listed in the default folders listed in 1 above.

 $1$  Message threads should be reviewed prior to broadcasting to all suppliers. Company or persons names should be removed before the broadcast message is sent.

#### <span id="page-3-0"></span>Where can I find the Messaging System

The messaging system can be found when you have created a tender on the left hand side of the RFT checklist, as below.

RFT14296 - FARM FRAMEWORK - Combine Harvesters (1)

Project: Over Threshold Framework

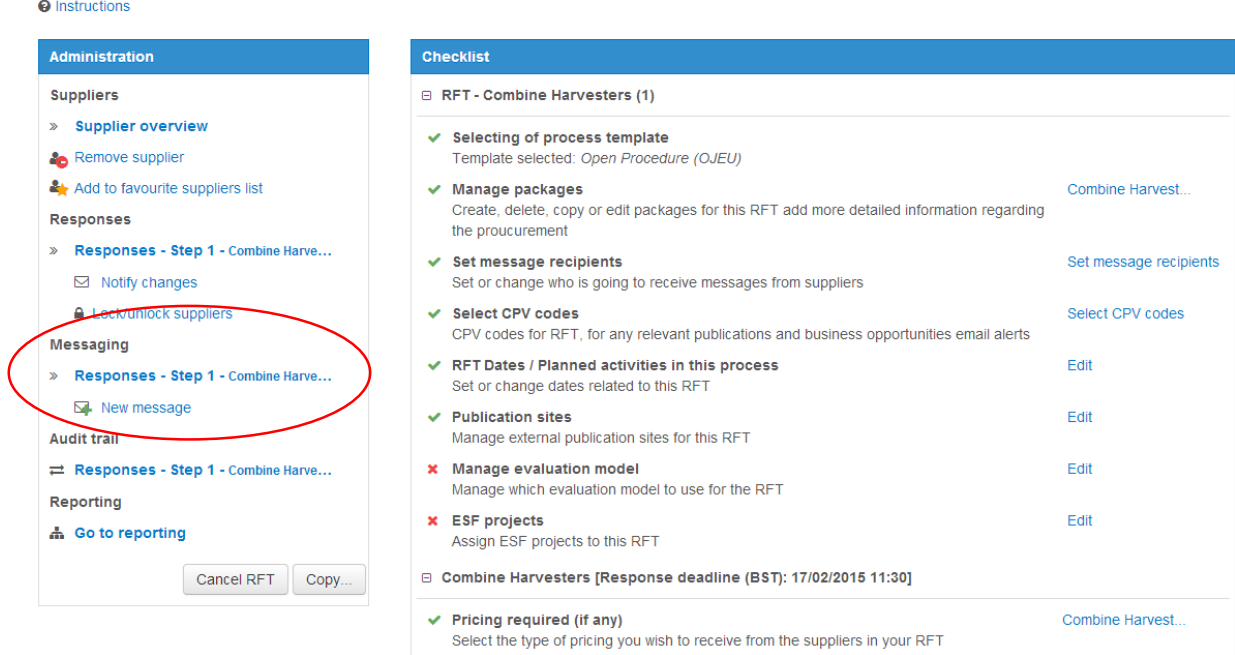

#### <span id="page-3-1"></span>New Messaging Homepage

RFT13511 - FARM FRAMEWORK - Combine Harvesters Project: Over Threshold Framework Combine Harvest... | - | All companies  $\bullet$  Search  $Q$  More  $\bullet$ New message  $\leftarrow$  To checklist Buyer/Supplier messages  $\Box$ Id  $1\overline{5}$ Subject  $\Leftrightarrow$  $From \div$ Sent  $\Leftrightarrow$ **Inbox**  $\boxdot$  $\boxdot$  29983 eu-supply TEST:Invitation to RFT Combine Harvesters Patrick, Grogan - To... 11/08/2014 Sent N 44 1 W N Page 1 of 1 items per page  $\begin{array}{|c|c|} \hline 25 & \rightarrow & \text{Display} \end{array}$ **Drafts** 

System notifications

### <span id="page-4-0"></span>New Message Screen

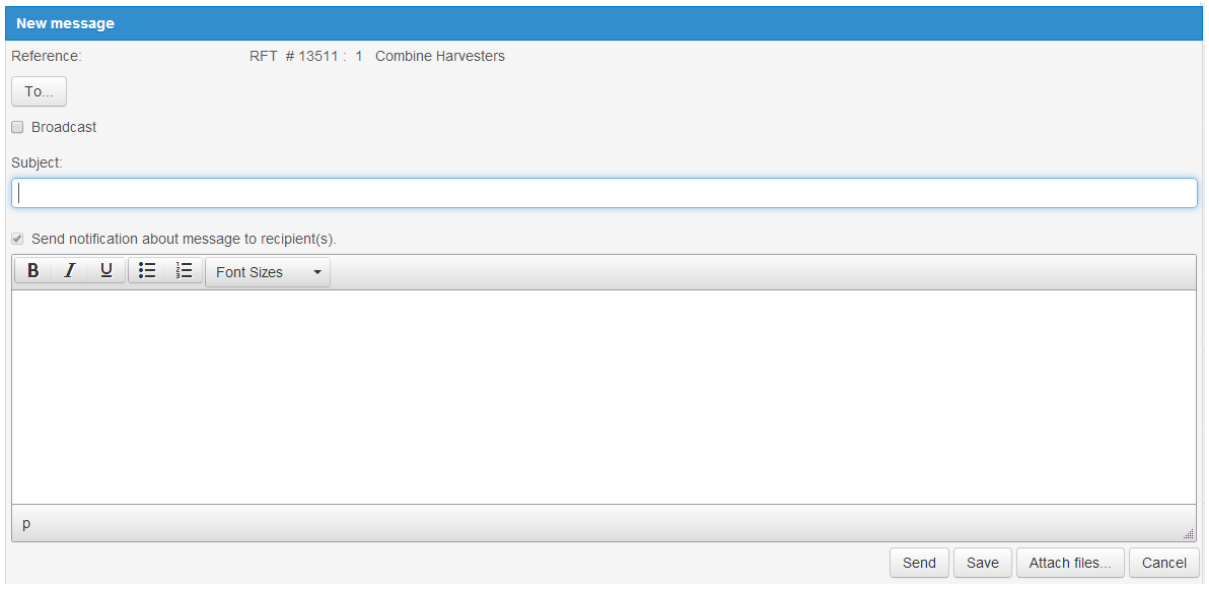

### <span id="page-4-1"></span>Message sent to Suppliers – sitting in 'Sent' folder

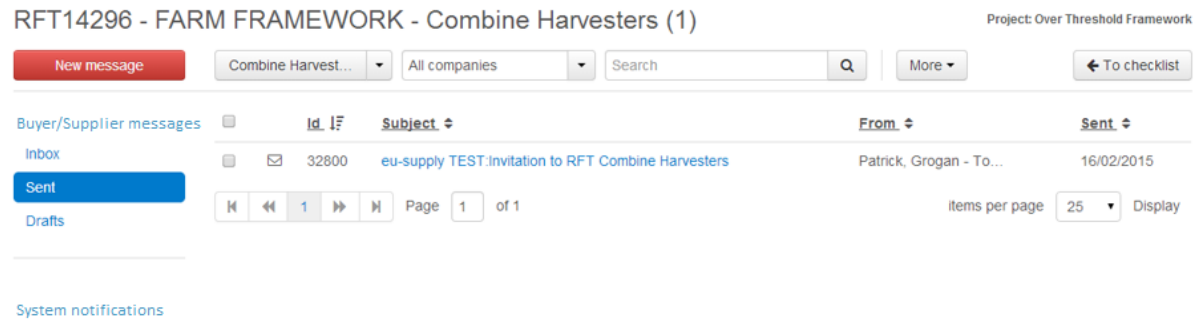

### <span id="page-4-2"></span>Response from Supplier – sitting in 'Inbox' folder

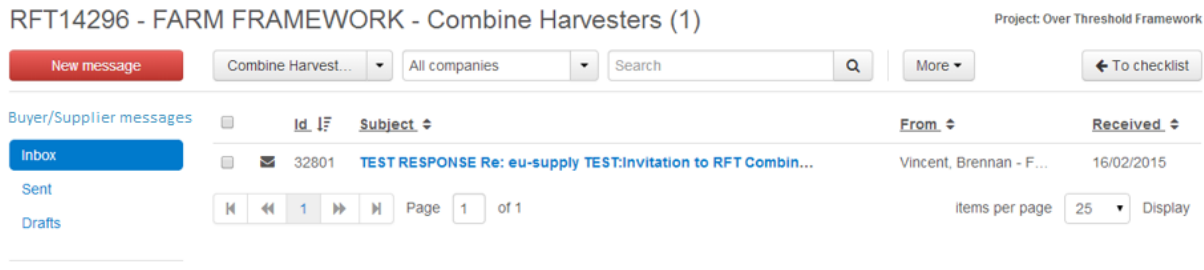

System notifications

#### <span id="page-5-0"></span>Create New Folder

Click on **More**, **Message folders**, type name of new folder to be added, click **Add** and **Save**.

 $\times$ 

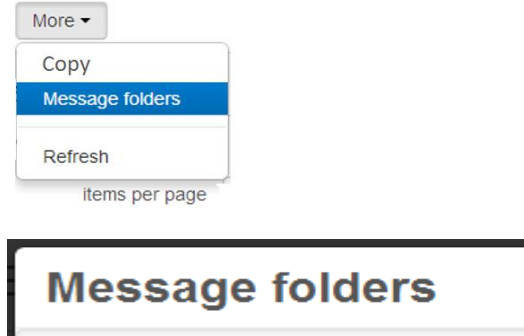

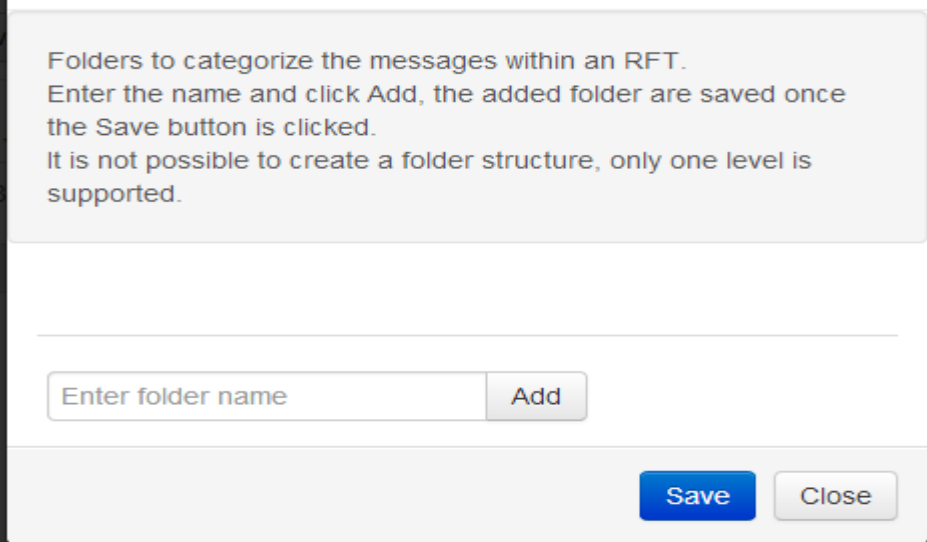

You can see Clarifications has been added.

To remove a folder, click on '**X**' opposite the folder name. Note that you cannot delete a folder containing messages.

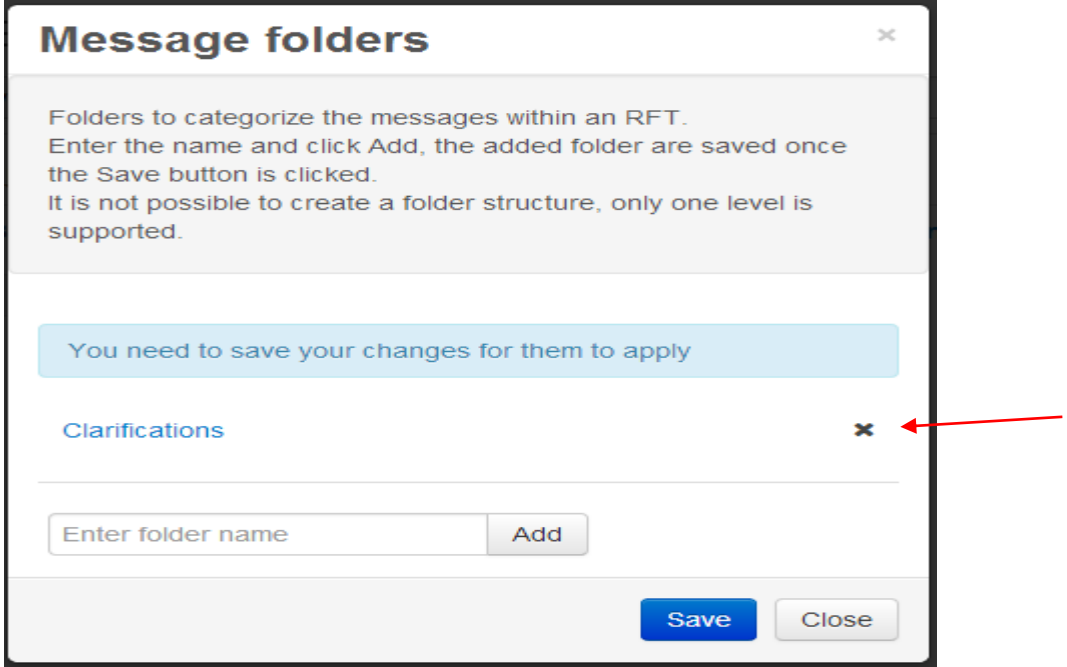

### <span id="page-6-0"></span>New Folder Added

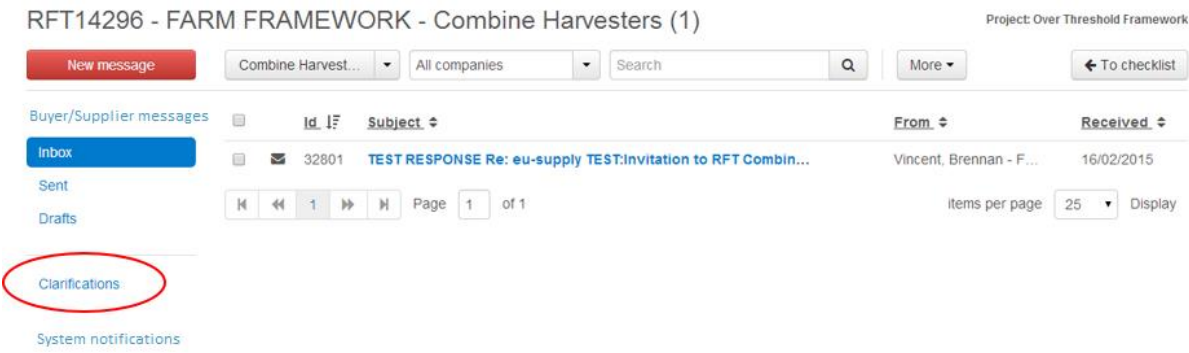

### <span id="page-6-1"></span>Copy a message to another folder

Click on **More**, **Copy**, click on folder where message is to be moved, click **Copy**.

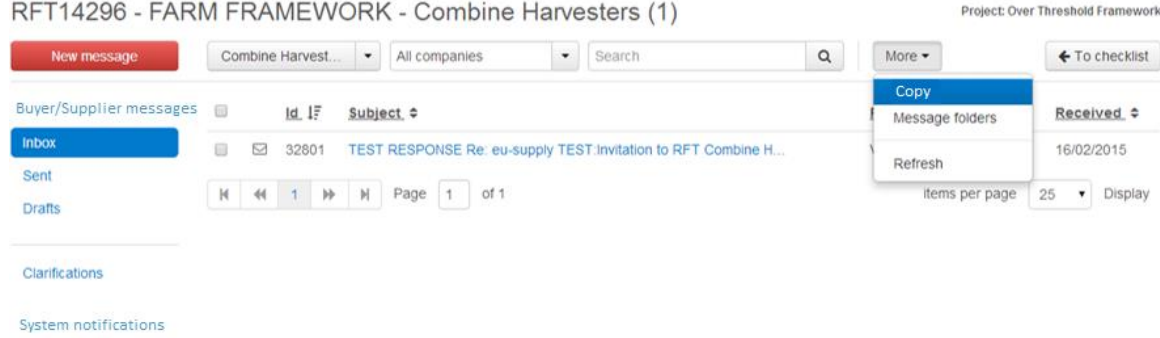

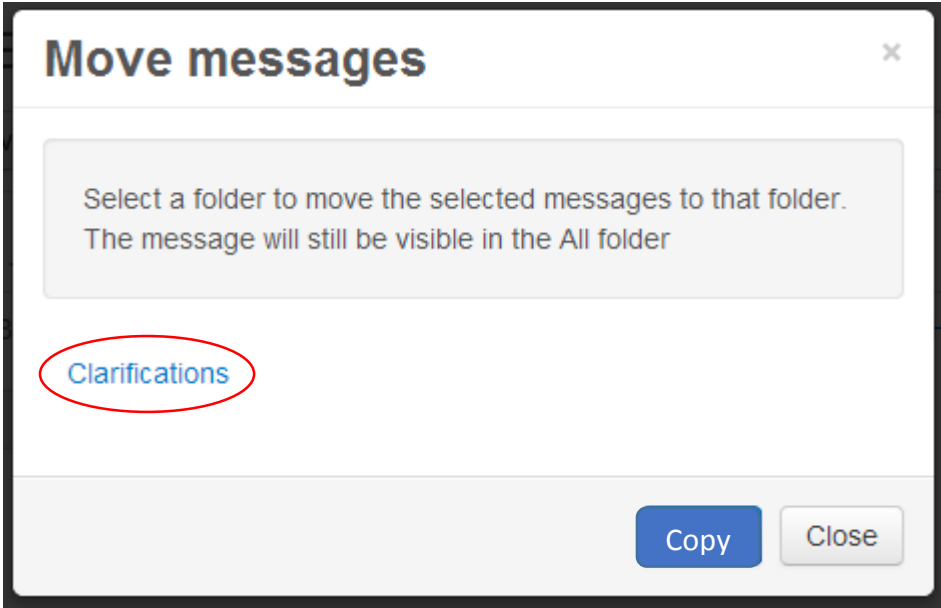

### <span id="page-7-0"></span>Message copied to new created folder 'Clarifications'

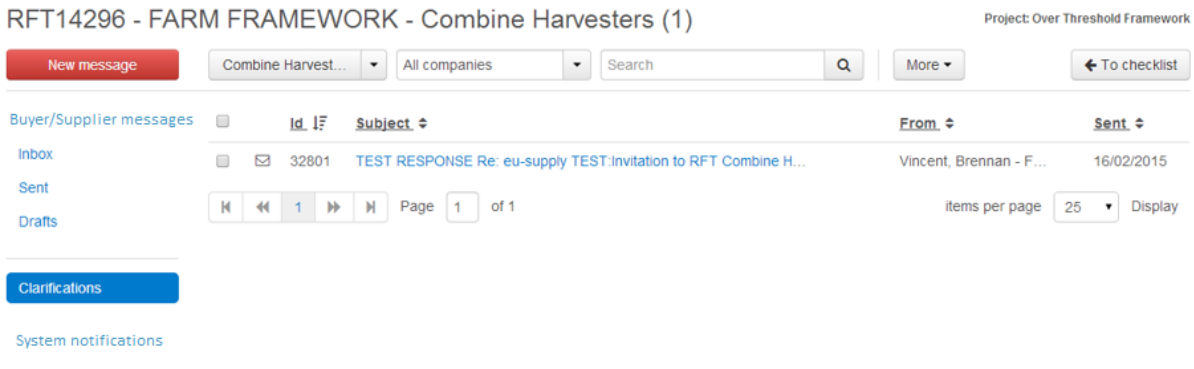

### <span id="page-7-1"></span>Message created and saved as draft – sitting in 'Drafts' Folder

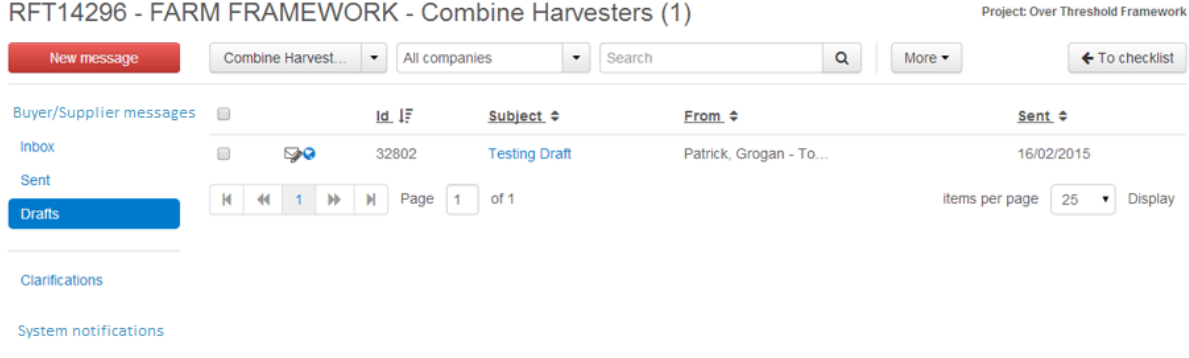

#### <span id="page-7-2"></span>All buyer and supplier messages can be seen in the 'Buyer/Supplier messages' folder RET14296 - FARM FRAMEWORK - Combine Harvesters (1) **Project: Over Threshold Framework**

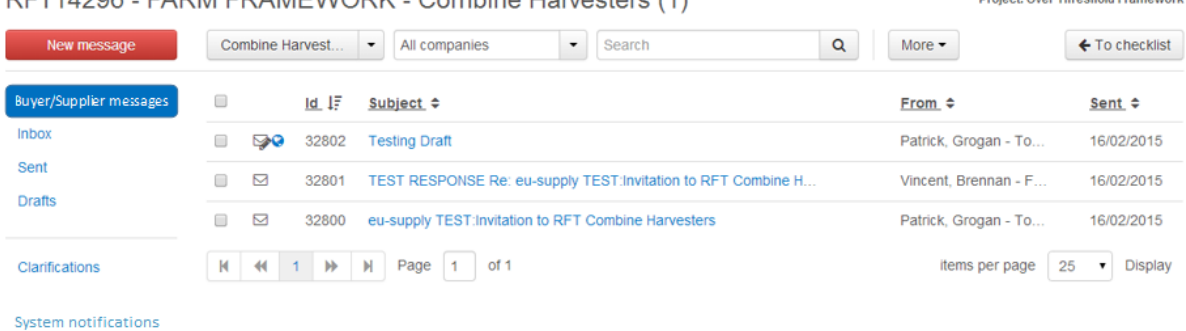

### <span id="page-7-3"></span>All system messages (if any) can be seen in the 'System notifications' folder

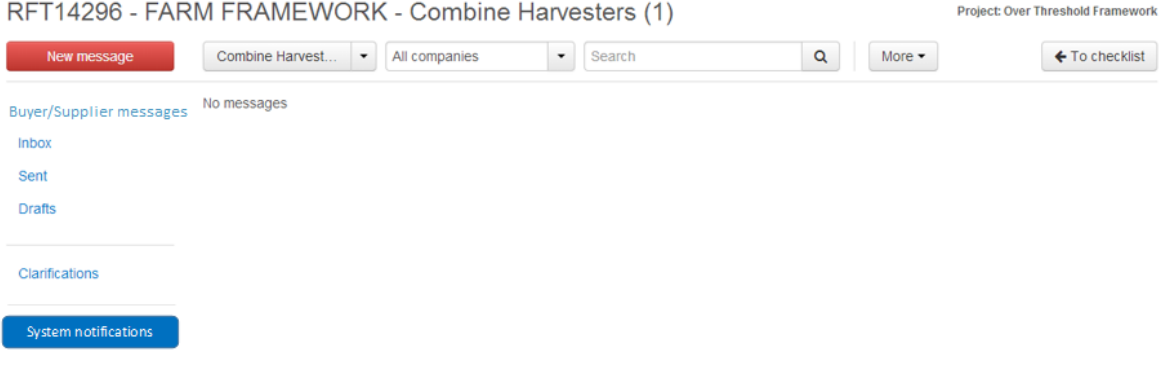

### <span id="page-8-0"></span>Testing Message Threads

Threads are retained when copied to a new folder. **When broadcasting to all Suppliers, Buyers should review messaging threads which may identify the company or individuals who submitted a query. These details should be removed prior to broadcasting.**

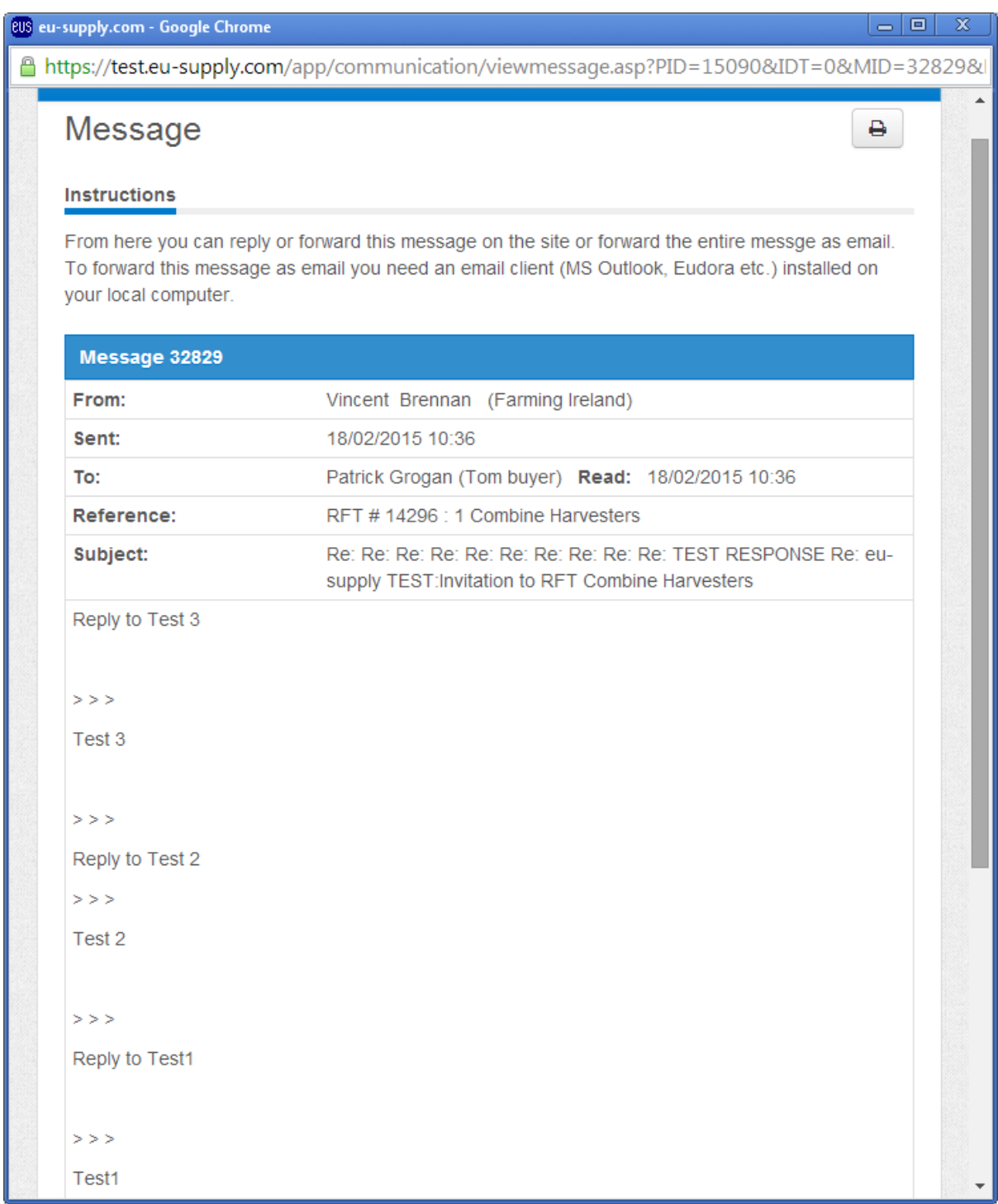